# CAPÍTULO IV

# **4. Desarrollo, descripción y manual de usuario de la paquetería para el análisis matricial de armaduras**

### **4.1 Desarrollo de la paquetería**

Como se mencionó en el primer capítulo, este proyecto consiste en la creación de un programa interactivo de cálculo para el análisis de armaduras por medio del método matricial de las rigidices, paquete que fue realizado mediante Visual Basic 6.0.

El objetivo principal del programa es realizar el análisis de armaduras, es decir, determinar las acciones internas, esto es, las fuerzas axiales en todas las barras de la estructura causadas por acciones externas a las que ellas estén solicitadas, así como también obtener sus desplazamientos nodales.

En este capítulo se explica, mediante diagramas de flujo, cómo fue realizado el programa. Además, se muestran varios ejemplos de armaduras solucionados con ayuda de la paquetería desarrollada comparando estos resultados con los obtenidos en el proceso manual.

La realización de este programa siguió paso a paso el método matricial de las rigideces. El programa consta de seis ventanas incluyendo la presentación; la segunda y tercera ventanas son para la introducción de datos, las que presentan gráficamente las propiedades de la armadura, es decir, número de nodos, de barras y tipos de apoyos; la cuarta ventana es opcional ya que, si el usuario desea modificar algún dato, ésta aparecerá. La paquetería consta también de una ventana que presenta la relación de rigidez, para que el usuario pueda ver y comprobar su procedimiento, y, por último, se presenta una ventana de resultados donde se muestran las reacciones externas de la armadura, los desplazamientos nodales y, finalmente, las fuerzas internas de cada barra.

# **4.2 Diagramas de flujo del programa**

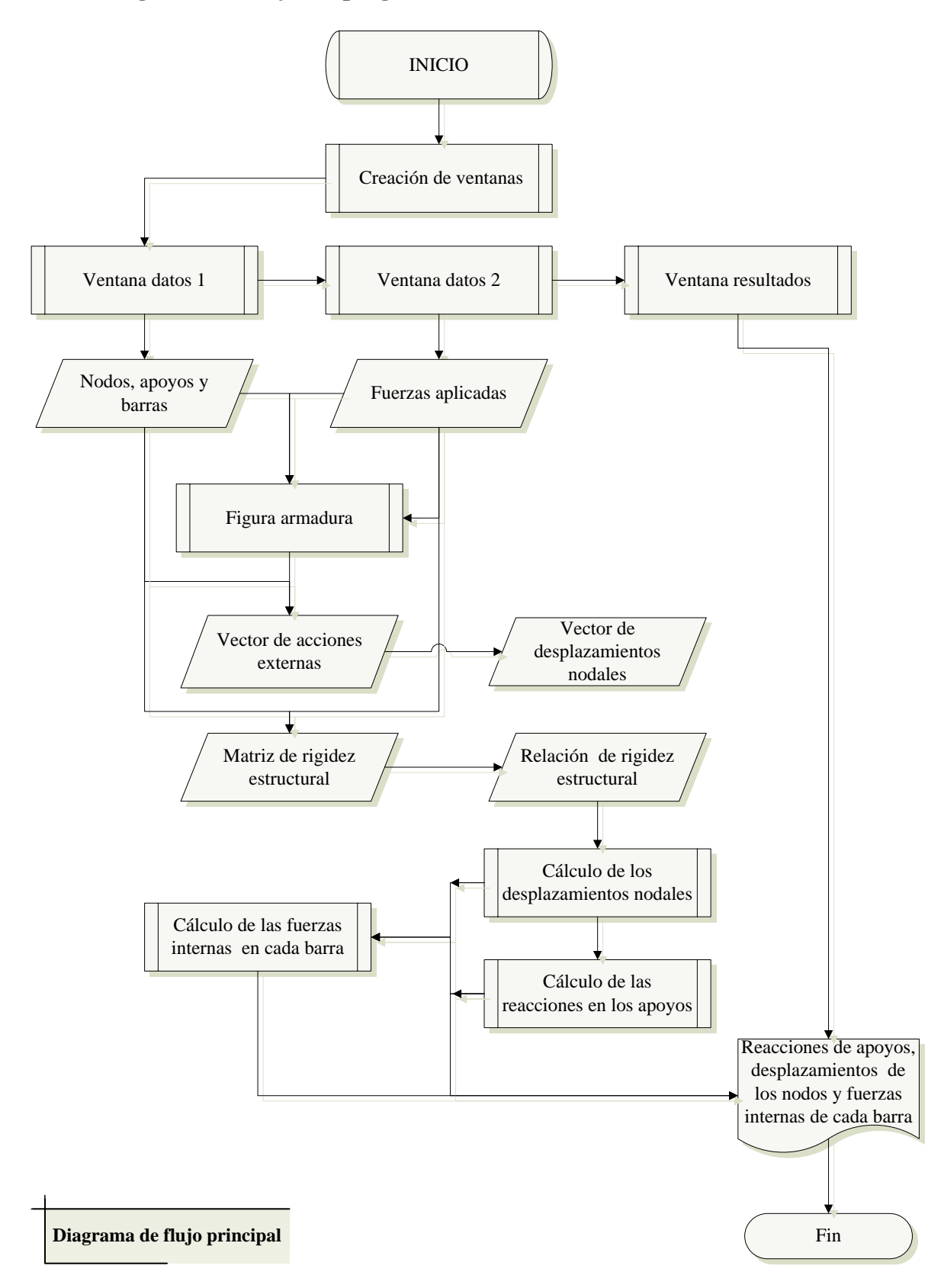

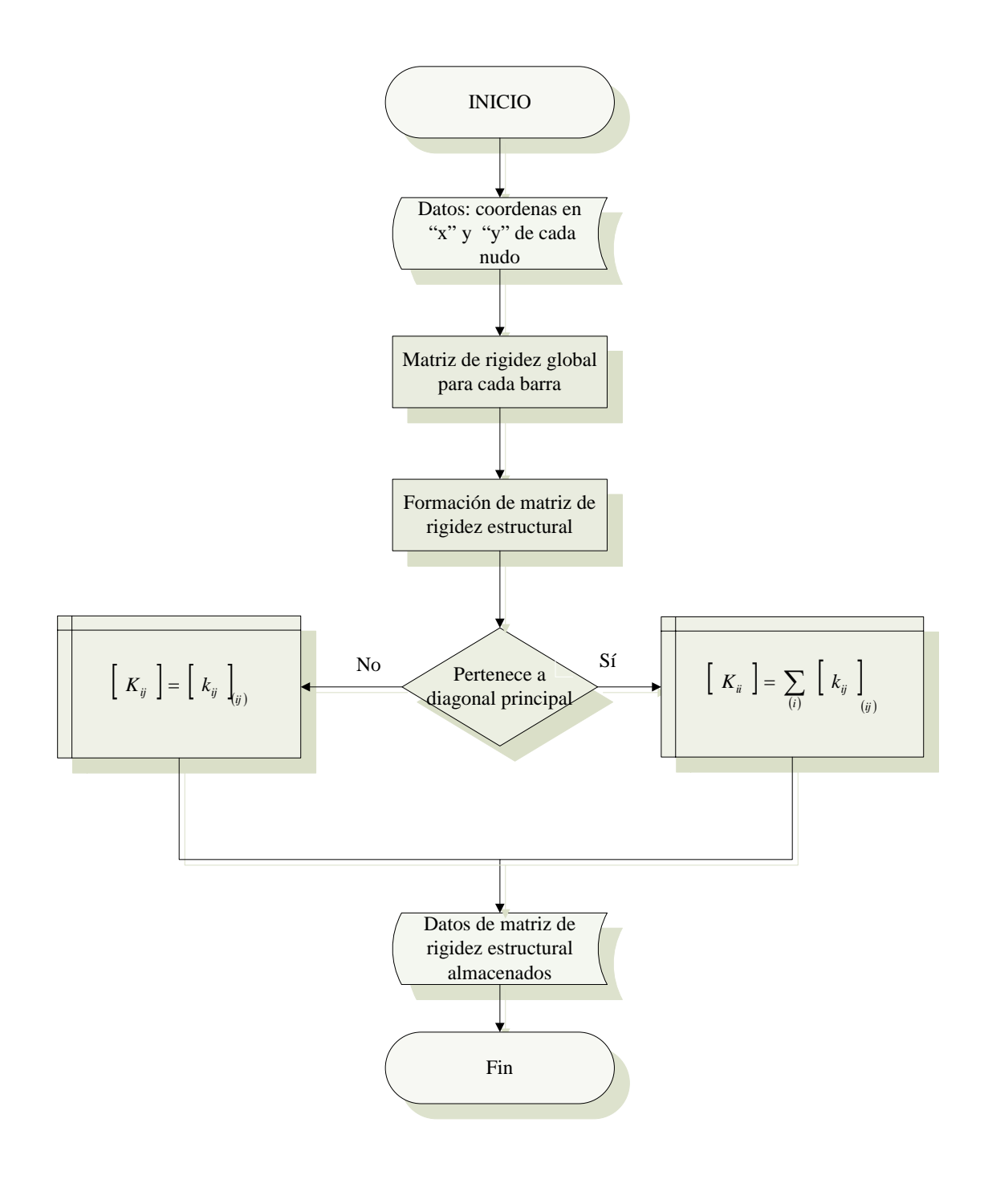

### **Diagrama de flujo para matriz de rigidez**

![](_page_3_Figure_0.jpeg)

# **Diagrama de flujo para relación de rigidez estructural**

### **4.3 Manual de usuario**

#### **4.3.1 Introducción**

El programa de Cálculo para el Análisis de Armaduras por el Método Matricial de las Rigideces (AMMRA), es una herramienta que permite analizar cualquier tipo de armadura, sin importar el número de nodos, barras, fuerzas y apoyos.

El objetivo principal de este software es determinar las acciones internas, es decir, fuerzas axiales en cualquier barra de la estructura, causadas por acciones externas a la armadura que esté solicitada, así como también los desplazamientos nodales.

El objetivo que se persigue con la aplicación del presente manual es dar a conocer a los usuarios las características y las formas de funcionamiento del software AMMRA. También se pretende con ello facilitar al usuario el aprendizaje y manejo de la paquetería, pues contiene las explicaciones necesarias para utilizar correctamente el programa, sin olvidar que el máximo partido sólo se obtiene con la experiencia personal que se adquiere al manejar regularmente este software.

#### **4.3.2 Descripción de la paquetería**

Antes de comenzar con el software, se recomienda tener una figura de la armadura a realizar con todos los datos necesarios, es decir, número de nodos, número y tipos de apoyo, número y magnitud de fuerzas, número de barras, módulo de elasticidad, área y longitud de cada barra.

Al ejecutar el programa aparecerá una ventana que muestra la portada del programa y en cuya esquina inferior derecha se encuentra el botón "Continuar", como se muestra en la Fig. 4.1. Al dar *click* en este botón se abrirá una segunda ventana, en la cual aparecen tres cuadros de texto donde se piden el número de nodos, barras y apoyos (Ver Fig. 4.2); estos cuadros no pueden ser rellenados con ceros. El cursor aparecerá sobre el primer cuadro de texto donde, al agregar el número de nodos puede pulsar la tecla *Enter* o simplemente hacer *click* con el botón primario del mouse en el siguiente cuadro; se recomienda, para mayor comodidad, usar la tecla *Enter*, ya que así el software irá colocando el cursor en los lugares adecuados.

![](_page_5_Picture_1.jpeg)

Fig. 4.1 Comando continuar en portada

![](_page_5_Figure_3.jpeg)

Fig. 4.2 Cuadro de datos

Después de ingresar estos datos, el cursor pasará al espacio destinado a los de nodos (Ver Fig. 4.3), donde se ingresan las coordenadas en "x" y "y" de cada nodo en metros. Al ingresar los datos para el primer nodo y al dar *click* o *Enter* en "Siguiente Nodo", automáticamente aparecerá el nodo que sigue, hasta completar el número de nodos que se introdujeron al comenzar el programa.

![](_page_6_Figure_1.jpeg)

Fig. 4.3 Cuadro de datos nodos

Al introducir los datos del último nodo, el cursor pasará al siguiente marco, destinado para la introducción de datos de barras (Ver Fig. 4.4), donde se muestran cinco cuadros de texto: el primero muestra automáticamente el número de barra; en los siguientes cuadros se deberán introducir los datos de las barras, es decir, de qué nodo a qué nodo está conectada la barra, su módulo de elasticidad y área. Cada barra puede tener distintos módulo de elasticidad y área.

Es importante tomar en cuenta que en los cuadros de texto donde se establece de qué nodo a qué nodo está conectada la barra, se deben dar los datos de menor a mayor, es decir, si se tienen 2 nodos y la barra 1 está conectada del nodo 1 al nodo 2, no puede introducirse en las casillas "Del nodo 2 al nodo 1", pues siempre deberán de escribirse del número inferior al mayor, es decir "Del nodo 1 al nodo 2".

Al terminar de ingresar los datos de la primera barra, se debe dar *click* o *Enter* en el comando "Siguiente Barra", y repetir el procedimiento hasta terminar de introducir los datos de todas las barras de la armadura.

![](_page_7_Picture_39.jpeg)

Fig. 4.4 Cuadro de datos barras

Al introducir los datos de la última barra, el cursor pasará a un siguiente marco, el cual está destinado para el ingreso de datos sobre los apoyos (Ver Fig. 4.5). El primer cuadro de texto muestra automáticamente el número del apoyo para el que se van a introducir sus datos.

![](_page_8_Picture_54.jpeg)

Fig. 4.5 Cuadro de datos apoyos

En el siguiente cuadro de texto se deberá introducir el número de nodo donde se encuentra el apoyo; también es necesario saber a qué tipo de apoyo corresponde, para lo que se tienen dos opciones: apoyo monovalente o bivalente. Esta indicación se puede elegir dando *click* en cualquiera de dichas opciones; la siguiente ventana da la dirección del apoyo; si se eligió en la opción anterior bivalente, no importa llenar el cuadro de tipo de apoyo, pero si es monovalente, sí es necesario ya que la reacción puede dirigirse en sentido del eje "x" o de "y". En la siguiente figura se puede observar la diferencia entre un apoyo monovalente vertical y uno horizontal.

![](_page_8_Figure_3.jpeg)

![](_page_8_Picture_4.jpeg)

Monovalente horizontal

Fig. 4.6 Apoyo monovalente vertical y horizontal

Al introducir los datos del último apoyo, el cursor pasará al comando "Continuar" que se encuentra en la parte inferior derecha de la ventana, donde, al dar *click* o *Enter,* se desplegará una nueva ventana. En la parte derecha de esta ventana se puede ver una imagen de la armadura con todos los datos ya ingresados. Al finalizar la introducción de fuerzas, la imagen de la armadura estará completa. El cursor aparecerá en un cuadro de texto para la introducción de datos sobre la cantidad de fuerzas que actúan sobre la armadura (Fig. 4.7). Es aquí donde debe introducirse el número total de fuerzas externas aplicadas a la armadura.

Número de fuerzas

Fig. 4.7 Cuadro número de fuerzas

Al dar el número de fuerzas debe presionarse *Enter* y con ello se activará un marco para la introducción de los datos de cada fuerza (Ver Fig. 4.8). En esta figura se encuentran tres cuadros de texto y dos botones de opción. El primer cuadro de texto es llenado automáticamente por el software. La armadura deberá tener por lo menos una fuerza externa. El siguiente cuadro de texto sirve para determinar en qué nodo se encuentra la fuerza, y en el último cuadro de texto deberá escribirse la magnitud de la fuerza, ya sea positiva o negativa. Si es negativa, deberá anteponerse al número un signo negativo (-) y, por último, deberá darse *click* en la dirección en que la fuerza actúa, esto es, horizontal o vertical.

![](_page_10_Figure_0.jpeg)

Fig. 4.8 Cuadro de datos fuerzas

Al finalizar con estos datos, se debe de dar *click* en el comando "Siguiente Fuerza". Si hay más de una fuerza, el cursor regresará al segundo cuadro de texto y deberán introducirse los datos de las demás fuerzas; de lo contrario, aparecerá un cuadro (Ver Fig. 4.9), donde se pregunta si se desea realizar algún cambio en los datos. Si se hace *click* en el comando "No", se pasará a una ventana donde se muestra parte del procedimiento; en caso contrario, es decir, si se hace *click* en el comando "Sí", se abrirá una nueva ventana donde podrán hacerse modificaciones en los datos que ya se habían ingresado.

![](_page_11_Picture_45.jpeg)

Fig. 4.9 Modificación de datos

Al abrirse esta ventana, lo primero que debe hacerse es dar *click* en las opciones que se desean modificar, ya sean, nodos, apoyos, barras o fuerzas, como se muestra en la siguiente figura:

![](_page_11_Picture_46.jpeg)

Fig. 4.10 Opciones para modificar

Los datos de nodos, barras y apoyos son los únicos que se pueden modificar; en cambio, las fuerzas se pueden eliminar, agregar o modificar. Al dar *click* en la opción "Nodos", aparecerá un marco (Fig. 4.11), donde se pueden realizar modificaciones a sus coordenadas; al elegir el nodo a modificar, se mostrarán los datos iniciales de ese nodo y, tras realizar los cambios, deberá hacerse *click* en el comando "Modificar" para que esos cambios se guarden.

![](_page_12_Picture_30.jpeg)

Fig. 4.11 Modificación de nodos

 Al dar *click* en la opción "Barras", aparecerá una ventanilla (Fig. 4.12), donde se pueden realizar modificaciones a los mismos datos que se dieron al inicio; al elegir la barra a modificar, se mostrarán sus datos iniciales, al realizar los cambios, deberá hacerse *click* en el comando "Modificar" para que los cambios se guarden.

![](_page_12_Picture_31.jpeg)

Fig. 4.12 Modificación de barras

 Al darse *click* en la opción "Apoyos", aparecerá una ventanilla (Fig. 4.13) para poder realizar modificaciones en los mismos datos que se llenaron al inicio. Al elegir el apoyo a modificarse, se mostrarán los datos iniciales del mismo. Al realizar los cambios, deberá hacerse *click* en el comando "Modificar" para que ellos se guarden.

![](_page_13_Picture_38.jpeg)

Fig. 4.13 Modificación de apoyos

 Al dar *click* en la opción "Fuerzas", aparecerá el marco de la Fig. 4.14 donde se tiene la opción de modificar o agregar fuerzas.

![](_page_13_Picture_39.jpeg)

Fig. 4.14 Marco fuerzas

Respecto a las fuerzas, dé *click* en la opción "Modificar fuerza" (Fig. 4.14). A continuación deberá llenarse el siguiente cuadro de la Fig. 4.15. Los datos almacenados anteriormente aparecerán aquí; si sólo se desea cambiar los datos, tendrá que seleccionarse cada casilla con los datos que se desee modificar y dar *click* en "Modificar" para que sus cambios sean almacenados, o bien, dar *click* en el comando "Eliminar" si se desea eliminar alguna fuerza. Debe recordarse que debe tenerse una fuerza por lo menos, por lo que el programa no permitirá eliminar fuerzas si se tiene sólo una fuerza externa.

![](_page_14_Picture_50.jpeg)

Fig. 4.15 Modificación fuerzas

Si se desea agregar una fuerza, deberá darse *click* en la opción "Agregar fuerza" (Fig. 4.14); a continuación deberá llenarse el siguiente cuadro (Fig. 4.16) con los datos que se desee cambiar; para guardar los cambios, debe darse *click* en "Agregar".

![](_page_15_Picture_42.jpeg)

Fig. 4.16 Agregar fuerzas

Al presionar el comando "Agregar", inmediatamente se verá una nueva fuerza; esta fuerza no se agregará; si se desea ver los cambios, debe presionarse nuevamente la opción "Modificar fuerza" (Fig. 4.14); si se desea ver gráficamente los cambios, se encontrará en la ventana un botón de comando que dice "Dibujar nueva armadura" (Fig. 4.17); al hacer *click* aquí, aparecerá la figura de la armadura actualizada con los datos modificados.

![](_page_15_Picture_3.jpeg)

Fig. 4.17 Dibujar nueva armadura

Para continuar con el programa, debe darse *click* en el botón "Realizar análisis", el que se encuentra en la parte derecha inferior de la pantalla (Fig. 4.18).

![](_page_16_Picture_0.jpeg)

Fig. 4.18 Realizar análisis

 Al hacer *click* en este botón, aparecerá una nueva ventana, en la que se muestra la relación de rigidez estructural de la armadura: {  $P$  } = [ K ] {  $D$  }, tal y como se muestra en la Fig. 4.19:

![](_page_16_Figure_3.jpeg)

Fig. 4.19 Datos de procedimiento

En esta ventana puede verse el botón, denominado "Guardar Procedimiento" (Fig. 4.20), con el cual se crea un archivo de texto en el directorio raíz C:\ de la computadora del usuario, llamado *Procedimiento.txt,* en el que se podrá ver el planteamiento matricial de la armadura que se este analizando y, desde ahí, imprimirse el mismo si así se desea.

![](_page_17_Picture_1.jpeg)

Fig. 4.20 Botón guardar procedimiento

Para continuar, debe hacerse *click* en el botón "Continuar" que se encuentra en la parte inferior derecha de la ventana, tras lo cual se abrirá la ventana final de resultados (Fig. 4.21), donde se muestran el valor de las reacciones, los desplazamientos y las fuerzas internas de cada barra. En esta ventana sólo se tienen dos botones: "Finalizar" e "Iniciar nuevo". Al hacer *click* en el primero, la paquetería se cerrará; en el segundo, el programa da la opción de iniciar el análisis de una nueva armadura (Fig. 4.22).

![](_page_17_Figure_4.jpeg)

## Fig. 4.21 Ventana de resultados

![](_page_18_Picture_1.jpeg)

Fig. 4.22 Botones finalizar e iniciar nuevo

En esta ventana se tiene otro botón, llamado "Guardar Resultados" (Fig. 4.23), en el que al hacer *click* en él se crea un archivo de texto en el directorio raíz C:\ de la computadora del usuario, llamado *Resultados.txt,* donde se podrán ver los resultados del análisis de la armadura que se esté analizando y, desde ahí, podrán imprimirse los mismos si así se desea.

![](_page_18_Picture_4.jpeg)

Fig. 4.23 Botón guardar resultados